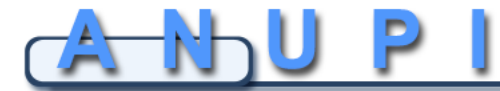

Associazione Nazionale Unitaria Psicomotricisti Italiani di area socioeducativa

## **ISTRUZIONI FORMAZIONI INSERIMENTO DATI DELLA FORMAZIONE CONTINUA**

**Educazione** 

Gentili colleghe e colleghi,

Ricordiamo a tutti di inserire all'interno della propria area personale la **documentazione della Formazione Professionale Continua,** obbligo richiesto dalla legge 4/2013, che ANUPI Educazione vi certificherà, garantendo al Ministero dello Sviluppo Economico e all'utenza la vostra qualità professionale.

A partire dall'anno successivo a quello dell' iscrizione ad ANUPI Educazione – per ciascun socio in tempi differenti – inizia il triennio di Formazione Continua.

- Per ciascun triennio bisogna raggiungere almeno 120 crediti formativi con un minimo di 20 crediti per anno.
- Potete cominciare tranquillamente con il 2019 ed andare man mano a ritroso.
- Per ulteriori informazioni potete andare all'area del sito riguardante la formazione

Per inserire i dati della vostra formazione continua dal pannello principale della vostra Area Personale selezionare la voce: **FORMAZIONE CONTINUA** Vi apparirà una schermata come questa sotto dove troverete in alto l'anno di riferimento (freccia rossa).

Le quattro immagini colorate su cui dovrete cliccare per inserire le vostre formazioni:

- 1. Corsi
- 2. Docenze
- 3. Pubblicazioni
- 4. Supervisioni

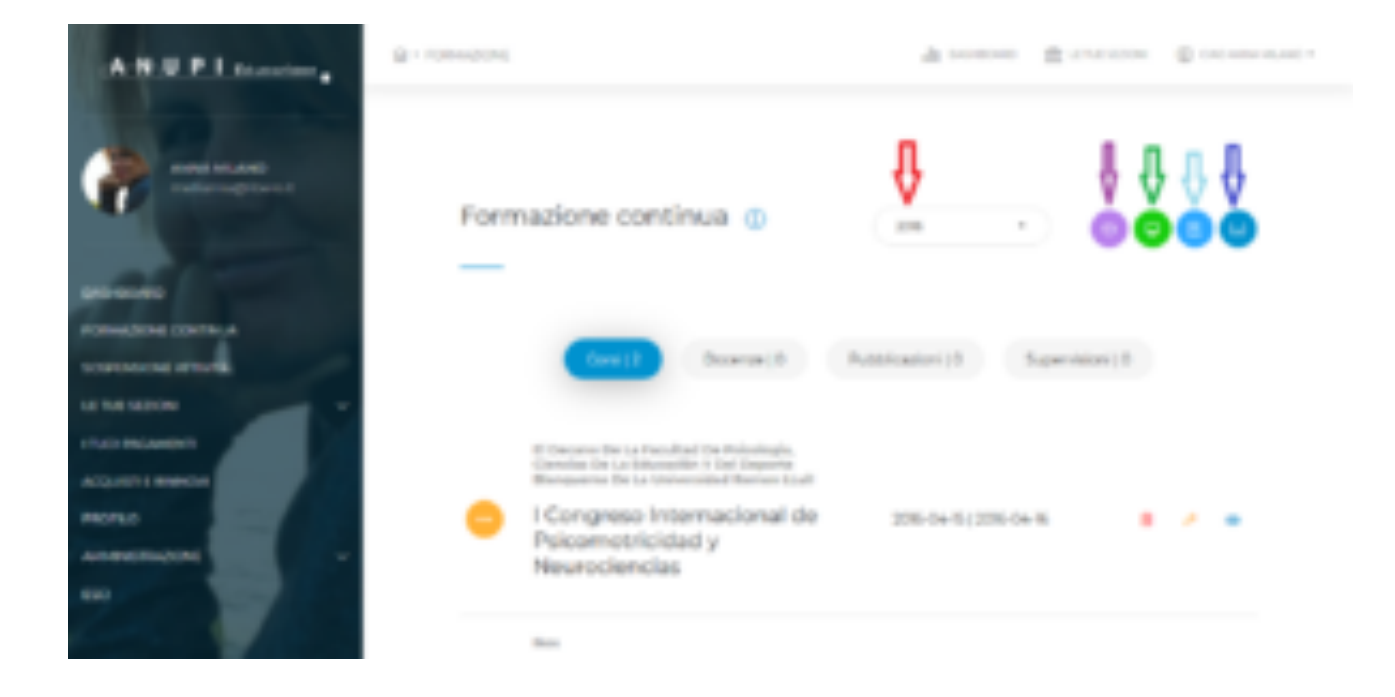

Il campo **PRE APPROVATO ANUPI** ti permette di ricercare formazioni/docenze/pubblicazioni che sono già state caricate nel data base perché approvate e ricercandole inserendo il titolo nella barra apposita (freccia rossa) vi fornirà già i dati con i relativi crediti

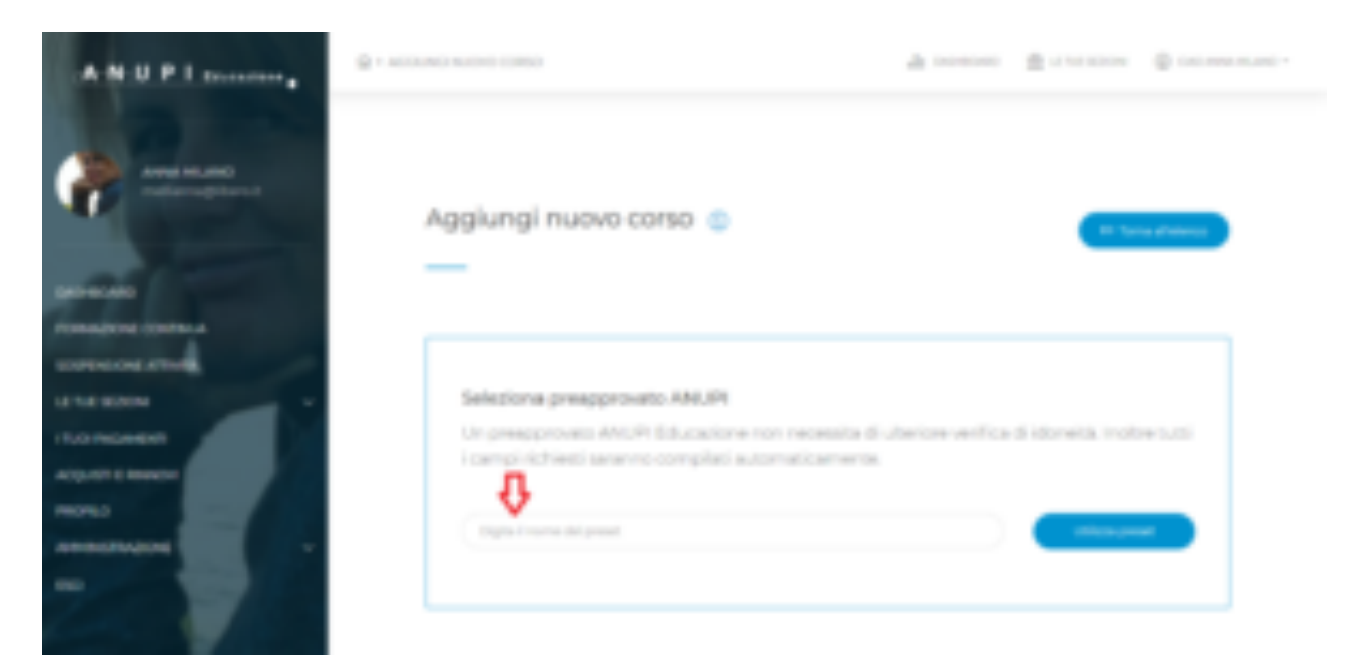

Cliccando sull'immagine viola relativa all'inserimento di nuovi Corsi si aprirà la seguente videata, se il corso che volete inserire non esiste in archivio dovete inserire i dati che trovate nella parte bassa della stessa videata e alla fine cliccare sul tasto azzurro Aggiungi nuovo corso:

## **Per ogni corso inserito è necessario indicare:**

- Titolo
- Docente
- Data inizio
- Data fine
- Allegare il documento (attestato di partecipazione)

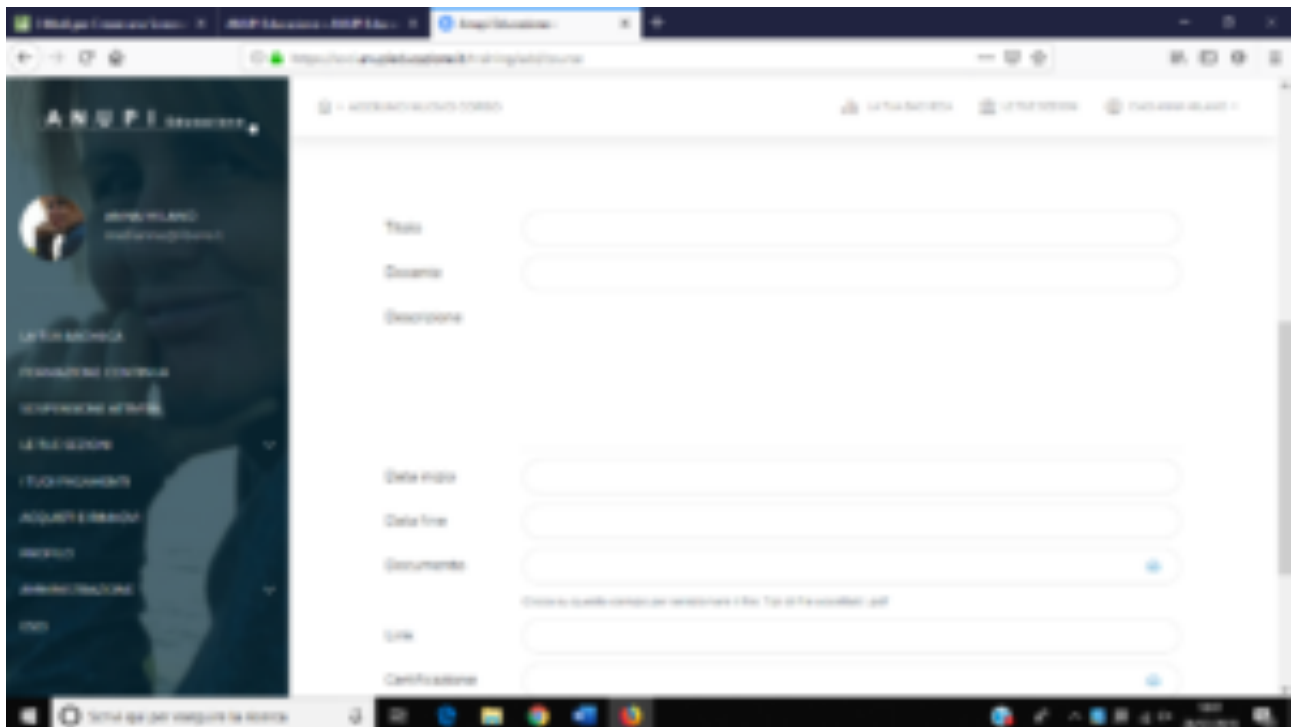

**La stessa operazione deve essere fatta per inserire rispettivamente per:**

- Docenze
- Pubblicazioni
- Supervisioni

**Una volta inseriti i vostri dati relativi alle diverse aree saranno visibili nel riepilogo**

Con colore giallo se ancora da approvare da parte della Commissione Formazione Continua, verde se approvato, rosso se non è stato accettato o viola se in fase di valutazione da parte della commissione.

Se non è stato ancora approvato, è ancora possibile: **cancellarlo**cliccando sull'icona del cestino, **modificarlo** cliccando sull'icona della matita, **visualizzarlo**cliccando sull'icona dell'occhio.

**Una volta approvato non è più possibile modificarlo e sono visibili i crediti assegnati.**

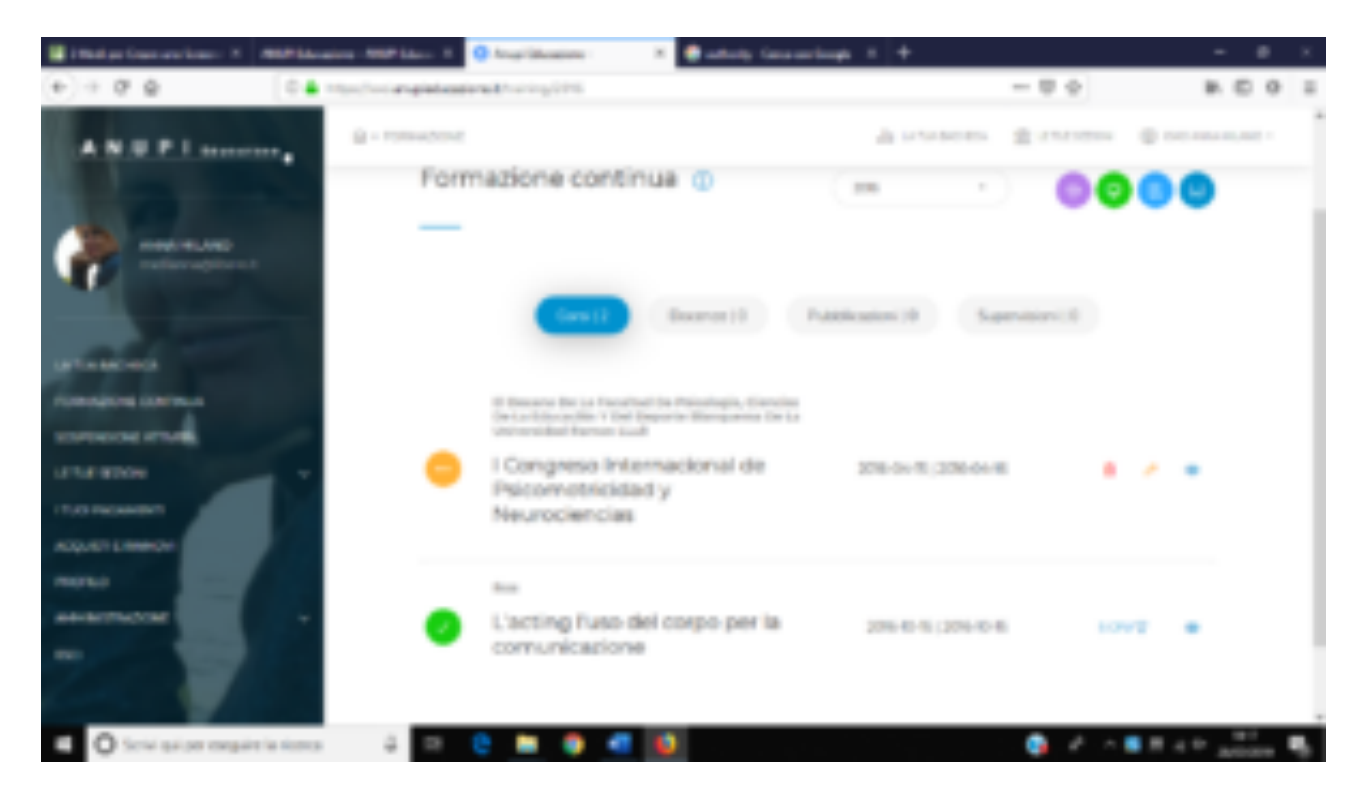

Augurandoci che non troviate difficoltà nella procedura, vi ricordiamo che per problemi o ulteriori chiarimenti potete scrivere a formazione@anupieducazione.it

Nel caso di particolari difficoltà sarò disponibile telefonicamente nei **giorni lunedi e mercoledi** orari 10,00 – 12,00 cell 3315606281.

Torino 29 luglio 2019

*La Responsabile Accreditamento Formazione Continua*

Anna Milano